## Практическая работа № 5 По теме: «Работа с фильтрами в электронных таблицах»

## 1. Откройте новую книгу Excel.

1.1. На листе 1 создайте таблицу, приведенную ниже. (В графе «Налог» вычисляется 13% от «Оклада», а «Зарплата» вычисляется по формуле «Оклад» + «Премия» - «Налог»)

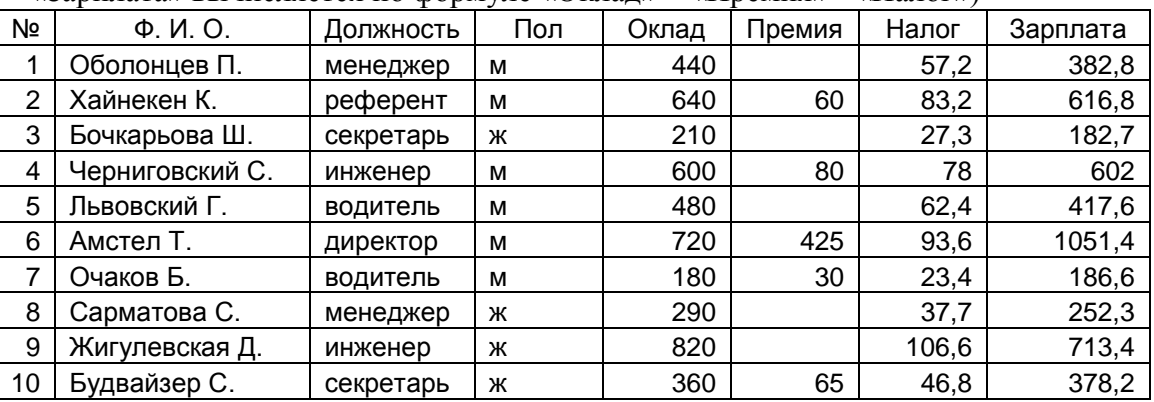

- 1.2. Отсортируйте таблицу по должностям (по возрастанию), потом по полу (по убыванию), потом по фамилии (по возрастанию)(выделить всю таблицу – Данные – Сортировка).
- 1.3. Используя Автофильтр (Данные Фильтр Автофильтр), выберите из таблицы рабочих, чьи налоги меньше 65. Скопируйте выбранные ряды ниже. Восстановите общий вид таблицы (Данные – Фильтр – Автофильтр).
- 1.4. Сформулируйте критерии для отбора данных и запишите их справа от исходной таблицы в разных диапазонах:
	- 1) Особи женского пола (критерий № 1)
	- 2) Особи мужского пола с суммой зарплаты больше 500 (критерий №2)
	- 3) Особи мужского пола с суммой зарплаты меньше 400 (критерий №3)
	- 4) Мужчины-референты и водители с зарплатой больше 250 и меньше 500, а так же женщиныменеджеры с зарплатой больше 200 и меньше 300 (критерий №4)
- 1.5. Пользуясь режимом «Фильтр» «Расширенный фильтр» сделайте отбор данных в соответствии с указанными критериями и разместите результат отбора в диапазоне справа от критериев.
- 2. Откройте Лист 2.

2.1. Создайте следующую таблицу. Замените название Листа 2 на Продажа.

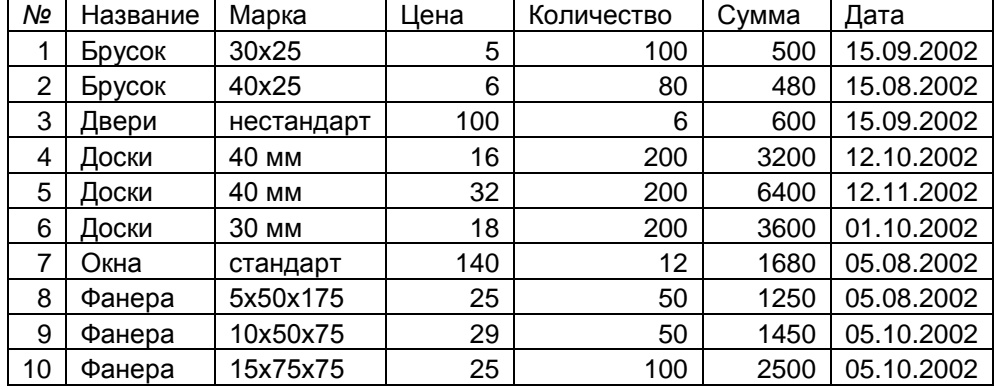

2.2. Пользуясь мастером сводных таблиц (Данные – Сводная таблица), сделайте на новом листе сводную таблицу. Для создания такой таблицы на каждом шагу мастера сводных таблиц необходимо указать:

на 1-ом шаге – «Создать таблицу на основе списка или базы данных Excel»

на 2-ом шаге – задайте в качестве области данных диапазон «\$A\$1:\$G\$11» листа «Продаж» на 3-ом шаге – обозначьте структуру будущей сводной таблицы (Макет…), указавши, что в строках будут данные исходной таблицы, маркированные как «Дата» (дата продажи), а в столбцах данные исходной таблицы, маркированные как «Название» (название строительных товаров). В область «Данные» поместим название поля «Сумма», после этого в области «Данных» появиться текст «Сумма по полю Сумма»

на 4-ом шаге – оставьте без изменений все параметры, установленные по умолчанию и нажмите кнопку «Готово».

2.3. Активизируйте инструментальную панель «Сводные таблицы» (Вид – Панели инструментов – Сводные таблицы).

2.4. Сгруппировать данные по датам продаж по месяцам. Для этого, установите курсор в любую ячейку, которая имеет дату продажи, нажмите кнопку «Группировать» панели «Сводная таблица». В диалоговом окне укажите в качестве критерия группирования выберите месяцы.